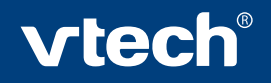

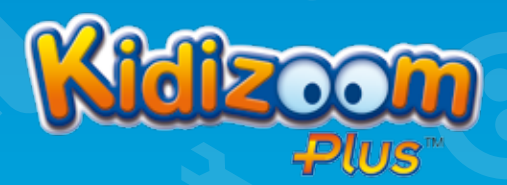

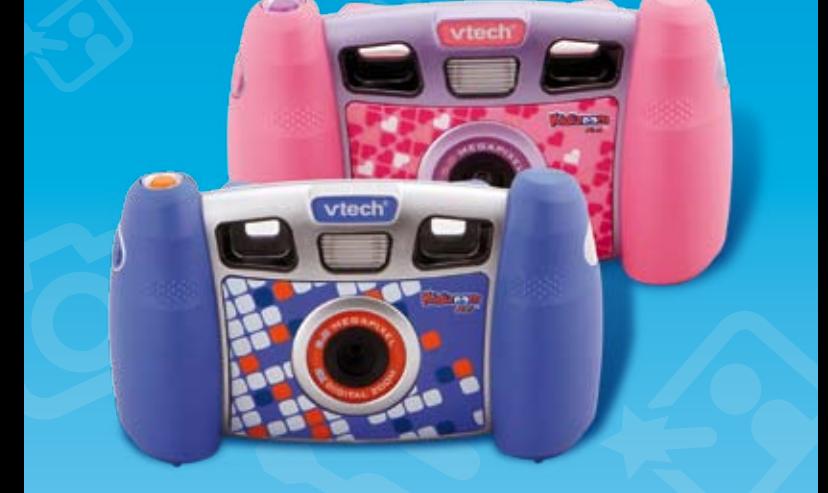

# User's Manual

## Dear Parent,

At VTech<sup>®</sup>, we know how important the first day of school is for your child. To help prepare preschoolers for this important event, VIech® has developed the **Preschool Learning**<sup>126</sup> series of interactive toys.

Preschool Learning<sup>Ton</sup> features fun characters and inviting school themes that use technology to capture a child's attention and teach important preschool skills like spelling, counting and the alphabet. These vital skills are taught in a way that's both fun and highly engaging to maintain a child's interest. Children will also be introduced to fun school subjects such as art class, music class and even recess! With **Preschool Learning** learning is fun from day one!

At VIech<sup>®</sup>, we know that a child has the ability to do great things. That's why all of our electronic learning products are uniquely designed to develop a child's mind and allow them to learn to the best of their ability. We thank you for trusting VTech® with the important job of helping your child learn and grow!

sincerely,<br>Julia 7.7

Julia Fitzgerald Vice President, Marketing V Tech Electronics, NA

To learn more about the Preschool Learning<sup>78</sup> series and other VTech<sup>®</sup> toys, visit www.vtechkids.com

## INTRODUCTION

#### Thank you for purchasing the **VTech**® **Kidizoom Plus**TM!

Take and edit pictures, make videos and play fun games on this sleek, easy to use and durable digital camera! **Kidizoom Plus**TM has real 2.0 mega pixel resolution so your pictures will be clearer and better than ever! **Kidizoom Plus**TM can also be connected to a TV so you can view your photos and movies or play games on a TV screen. **Kidizoom Plus**TM has 256MB of in-built memory and supports both normal SD and SDHC cards (memory cards not included) with a memory size of 32MB to 16GB, so even more photos and movies can be saved! There is also a USB port and cable that allows you to connect the **Kidizoom Plus**TM to your home PC for viewing and editing photos or movies, or emailing them to family and friends.

## PRODUCT FEATURES

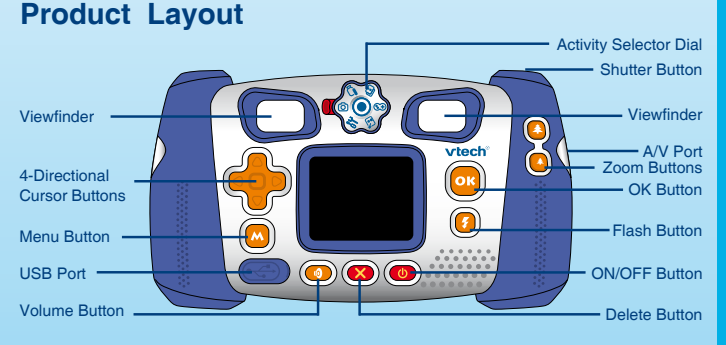

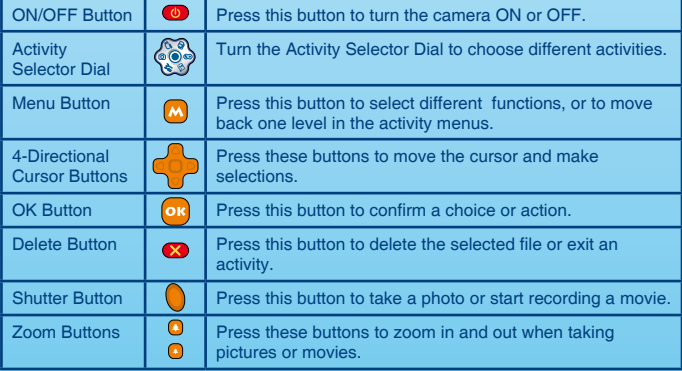

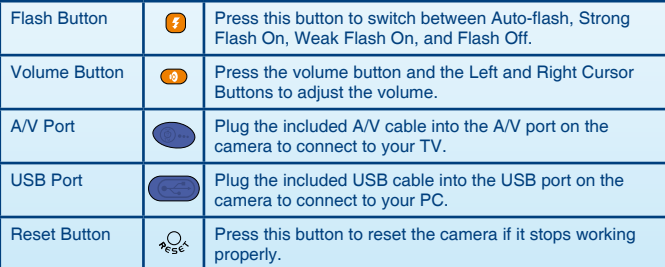

## INCLUDED IN THIS PACKAGE

- 1 **VTech**® **Kidizoom Plus**TM
- 1 CD-ROM with **Kidizoom Plus**TM Photo Editor
- 1 A/V cable
- 1 USB cable
- 1 user's manual
- 1 wrist strap

**WARNING: All packing materials such as tape, plastic sheets, wire ties and tags are not part of this toy, and should be discarded for your child's safety.**

## PRODUCT SPECIFICATIONS

#### **Display:**

1.8" color LCD screen

#### **Picture Resolution:**

Photo: 1600x1200 (2.0 megapixel resolution) or 640x480 (0.3 megapixel resolution) Video: 320x240

**Focus Range:** 1.5 feet - ∞

**Zoom:** 2x digital zoom

**Flash Range:** 3 - 6 feet

#### **Memory:**

256MB built-in memory (approximately 180MB free memory for photo/video storage)

Store up to 500 photos in 2.0 megapixel resolution (photo size = 1600x1200 resolution in JPEG format), or up to 2000 photos in 0.3 mega pixel resolution (photo size  $= 640x480$ resolution in JPEG format)

Record up to 8 minutes of video (video size = 320x240 resolution in Motion JPEG format)

**Kidizoom Plus**TM supports both normal SD and SDHC memory cards with a memory size of 32MB to 16GB. SD memory cards with memory size of less than 32MB are not supported. SD memory cards 1GB and larger are recommended.

#### **Supported File Formats:**

Photo: JPEG Video: **Kidizoom Plus**TM Motion JPEG

#### **Supported Hardware:**

A/V cable for TV connection (included) USB cable for PC connection (included) SD and SDHC memory cards (not included) with a memory size of 32MB to 16GB

## GETTING STARTED

## **BATTERY INSTALLATION**

**Note:** Adult assembly is required for battery installation. Tools required for battery installation: Phillips screwdriver (not included).

- Make sure the camera is turned **OFF**.
- Locate the battery covers on the bottom of the camera. Loosen the screws using a Phillips screwdriver and remove the battery covers.
- Install 4 new "AA" batteries (2 on each side) as illustrated below. (the use of new, alkaline batteries is recommended for maximum performance).
- Replace the battery covers and tighten the screws. Do not over-tighten the screws.

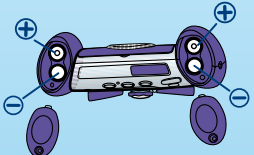

**Note:** If your **Kidizoom Plus**TM is not working properly after the batteries have been replaced, press the Reset Button and then turn the camera back on.

## **BATTERY NOTICE**

- Install batteries correctly observing the polarity  $(+, -)$  signs to avoid leakage.
- Do not mix old and new batteries.
- Do not mix batteries of different types: alkaline, standard (carbon-zinc) or rechargeable (nickel-cadmium).
- Remove the batteries from the equipment when the unit will not be used for an extended period of time
- Always remove exhausted batteries from the equipment.
- Do not dispose of batteries in fire.
- Do not attempt to recharge ordinary batteries.
- The supply terminals are not to be short-circuited.
- Only batteries of the same and equivalent type as recommended are to be used.

## **MEMORY STORAGE CAPACITY**

**Kidizoom Plus**TM includes 180MB of available internal memory for saving more than 500 photos in high resolution (2.0 megapixels) and more than 2000 photos in standard resolution (0.3 megapixels).

In addition, **Kidizoom Plus**TM is SD memory card compatible. (Note: Memory cards are not included.) See below for approximate photo storage capacity with different sized SD cards:

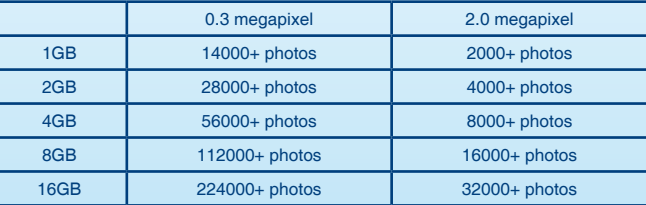

## SD MEMORY CARD INSERTION

**Kidizoom Plus**TM supports both normal SD and SDHC cards with a memory size of 32MB to 16GB (Note: Memory cards are not included). SD memory cards with memory size of less than 32MB are not supported. SD memory cards 1GB and larger are recommended.

- Make sure the camera is turned **OFF**.
- Locate the SD memory card slot at the bottom of the camera.
- Pull up the rubber cover.
- Insert the SD memory card (not included) as illustrated below.

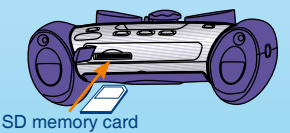

• Put the rubber cover back in place to protect the SD memory card.

## TO BEGIN USING KIDIZOOm PLUS**TM**

- **Press the ON/OFF Button**  $\omega$  **to turn on the camera.**
- If it is the first time that you are turning on the **Kidizoom Plus**TM, the Try-me demo movie will start playing. Press the OK Button or during the movie to exit the Try-me demo mode. The Try-me demo will be disabled and will not play again on start-up. After the camera exits demo mode, the language selection screen will appear. Press the Up Cursor Button  $\Omega$  and Down Cursor Button  $\nabla$  to select a language, and then press the OK Button on to confirm. If you wish to change the language selection later, please go to the Tools & Settings menu.
- After the Try-me demo mode has been disabled, when **Kidizoom Plus**TM is turned on, it will go directly to the activity selected on the Activity Selector Dial.
- To switch to other activities, turn the Activity Selector Dial to the activity you want. The activities you can select are: Camera, Movies, Slide Show, Games, Photo Workshop and Tools & Settings.
- To increase or reduce the volume, press the Volume button **and then press the** Left Cursor Button **Q** or Right Cursor Button **D** to adjust the volume. Press the OK Button **or** or the Volume Button **c** again to confirm your selection.
- To connect to a TV or computer, follow the instructions in **Connecting to a TV** or **Connecting to a Computer** below.
- Press the ON/OFF button again to turn the unit off.

## **BATTERY STATUS**

When the batteries are running low, the low battery symbol will be displayed  $( \Box )$ . Please change the batteries when this symbol is displayed.

## Automatic Shut-Off

To preserve battery life, **Kidizoom Plus**TM will automatically turn off after several minutes without input. The camera can be turned on again by pressing the ON/OFF button.

## Connecting to a TV

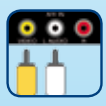

**Note**: Before connecting your **Kidizoom Plus**TM to a TV, check to make sure that the camera is working properly.

Connect your **Kidizoom Plus**TM to a TV or monitor using the included A/V cable. Insert the A/V cord into the A/V port on your **Kidizoom Plus**TM. Insert the colored plugs on the A/V cable into the matching color video and audio input ports on your TV set.

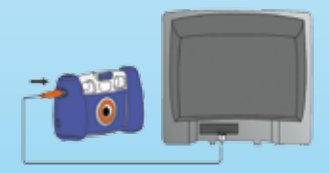

## Connecting to a COMPUTER

You can connect **Kidizoom Plus**TM to a computer using the included USB cable. Once connected, you can upload and download files to **Kidizoom Plus**TM by accessing your camera as a removable storage device.

- Locate the USB port on the back of your camera.
- Pull up the rubber cover.
- Insert the USB cable (smaller end) into the USB port on the camera.
- Insert the larger end of the USB cable into a USB port on the computer. A USB port is usually marked with this symbol  $\leftarrow$ .

## **MINIMUM SYSTEM REQUIREMENTS FOR COMPUTER CONNECTION:**

Windows® 2000 SP3+/XP/Vista Mac OS<sup>®</sup> X 10.4 or above

**Note**: Once the camera is connected to the computer, turn ON your **Kidizoom Plus**TM to enable the connection between it and the computer. Do not disconnect the camera or computer while files are uploading or downloading.

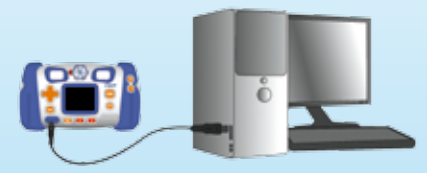

## **ACTIVITIES 1. Camera**

- In Camera mode, the user can either look through the viewfinders or look at the LCD screen to see the photo subject.
- While holding the camera steady, press the Shutter button  $\bigcirc$  on the top of the camera or press the OK button **on** on the back of the camera to take a picture.
- You can press the Zoom In and Zoom Out Buttons to zoom closer to or farther away from the photo subject.
- When **Kidizoom Plus**<sup>TM</sup> is first turned ON, it will be in Auto-flash  $\mathcal{F}$  mode. To change the flash settings, press the Flash Button to switch between the flash modes of Auto-flash  $\int_1^1$ , Weak Flash On  $\int_1^1$ , Strong Flash On  $\int_1^1$  and Flash Off  $\circ$

**Warning**: Turn off the Auto-flash when taking a close up photo of a person's or animal's face to avoid eye damage  $\binom{3}{2}$ .

**Note**: If the batteries are too weak, the Auto-flash feature may not be available and the camera will show this icon .

- You can also choose to add different photo frames, stamps and Funny Face effects to your pictures. Press the Left or Right Cursor Buttons to choose an option. After choosing an option, take a photo as usual and that frame, stamp, or Funny Face effect will be part of the photo.
- To view the photos you've taken, press either the Up or Down Button **on** once to enter the Photo Album. Then press the Up or Down Button again to view the previous or next picture stored in the album.
- While in the Photo Album, press the Delete Button to delete the photo that is currently shown on the screen.
- To exit the Photo Album and return to Camera mode, press the Shutter Button **On** or the Left or Right Button once.

**Note**: Photos taken by **Kidizoom Plus**TM will be saved in the PHOTO folder. If you wish to download photos to your **Kidizoom Plus**TM, please save them to the folder DOWNLOAD\ PHOTO in the internal memory, or to an SD memory card (not included) if one is inserted in the camera.

**Note**: To prevent data loss, periodically saving your photos to your computer as a back-up is recommended.

## **2. Movies**

- In Movies mode, you can take digital movies with **Kidizoom Plus**TM. Press the Shutter button  $\Box$  on the top of the camera or the OK button  $\Box$  on the back of the camera to start or to stop movie recording.
- You can press the Zoom In and Zoom Out Buttons to zoom closer to or farther away from the photo subject.
- You can also choose to add different frames and special effects to your movies. Press the Left or Right Cursor Buttons to choose a frame. Then start recording your movie. While the movie is recording, press the 4-Directional Cursor Buttons to add different animations and sounds.
- To watch the movies you've taken, press the Up or Down Buttons once to enter the Movie Album. Then, press the Up or Down Buttons again to choose the movie that you want to watch, then press the OK Button  $\alpha$  to start the movie.
- While in the Movie Album, press the Delete Button **and** to delete the movie that is currently shown on the screen.
- To exit the Movie Album and return to Movies mode, press the Shutter Button conce.
- Movies taken by **Kidizoom Plus**TM will be saved in the folder VIDEO in the internal memory or on an SD card (not included) if one is inserted into the camera. If you wish to download movies to your **Kidizoom Plus**TM, please save them to the folder DOWNLOAD\VIDEO in the internal memory, or to an SD memory card (not included) if one is inserted in the camera.

**Note:** Movies must be in Motion JPEG format to be viewed on **Kidizoom Plus**TM.

## **3. Slide Show**

You can view all of the photos that are stored in the **Kidizoom Plus**TM in a slide show. Press the Menu Button  $\mathbf{w}$  to adjust the settings of your slide show: turn transition effects on/off, adjust the display time, and turn picture randomization on/off.

## **4. Games**

Five games are built into **Kidizoom Plus**TM. Press the Left or Right buttons to choose a game, and then press the OK button on to start playing the selected game. While playing a game, press the Menu Button  $\mathbf{w}$  to select a different level or quit the game.

#### **A. Dance with Me**

See if you can follow the music by pressing the 4-Directional Cursor Buttons  $\bigcirc$  at the right time! Arrows will fall from the top of the screen while the song is playing. When the falling arrows reach the fixed arrows at the bottom of the screen, press the corresponding Cursor Button  $\bigcirc$ . If you press the buttons at the right time, your score will go up.

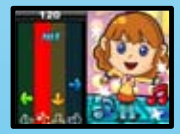

#### **B. Fast Match**

Different sweet snacks will travel across the screen on two conveyer belts. Your mission is to catch a snack if it lines up on both conveyers at the same time at the center of the screen. Catch as many as you can before time runs out!

#### **C. Bounce Around**

See if you can clear all the bricks on the screen by bouncing the ball against them. Press the OK button on to start, then press the Left and Right buttons  $\bigcirc$  to move the bar left and right to prevent the ball from falling off the screen. In higher levels, the ball will bounce faster and the bar will become shorter.

#### **D. Chicken Pix**

There are chickens flying in the sky and walking on the grass. Press the 4-Directional Cursor Buttons of to move the camera focus over a chicken, then press the OK button  $\overline{or}$  to take a picture. See how many chickens you can take pictures of before time runs out!

#### **E. Jigsaw**

Can you find what's missing in the photo? Press the Up and Down Buttons  $\bigcirc$  to select the correct missing piece from the right side of the screen, and then press the OK Button or to confirm your selection.

## **5. Photo Workshop**

In Photo Workshop, you can add effects to photos in the Photo Editor, or use Voice Photo to record voice messages to add to photos.

## **5.1) Photo Editor**

In Photo Editor, you can add photo frames, stamps, Funny Face effects, and cool distortion and kaleidoscope effects to a photo. Press the Left or Right buttons to choose a picture. Press the Left and Right Buttons again to choose one of the below functions, and then press the OK Button on to begin. Press the Menu Button to exit Photo Editor.

- **A. Photo Frame :** Press this icon to select a photo frame to add to your photo. Press the Left or Right Buttons to choose a frame, and then press the OK Button **on** to confirm your selection.
- **B.** Stamp  $\blacksquare$ : Press this icon to select a stamp to add to your photo. Press the Left or Right Buttons to choose a stamp, press Up or Down Buttons to change the size of the stamp, and then press the OK Button  $\omega$  to confirm your selection. Then press the 4-Directional Cursor Buttons **to be to move the stamp to where** you want to apply it, and then press the OK Button **GC** to add the stamp to the photo.
- **C.** Special Effects  $\blacksquare$  : Press this icon to select a funny face or kaleidoscope effect to add to your photo. Press the Left or Right Buttons to choose an effect, then press Up and Down Buttons to scale up or down the effect size, and then press the OK Button  $\omega$  to confirm your selection. Press the 4-Directional Cursor

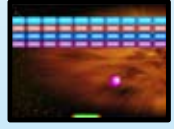

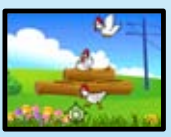

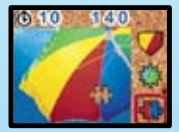

tivities

Activities Activities

Buttons  $\overline{\bullet}$  to move the distortion effect to where you want to apply it, and then press the OK Button or to add it to the photo.

- **D. Undo**  $\bigodot$  : Press this icon to undo the last editing operation. You can only undo once.
- **E.** Save As  $\bigoplus$ : Press this icon to save the photo that you just edited. The photo will save as a new file without overwriting the original one.

## **5.2) Voice Photo**

In Voice Photo, you can record up to 10 seconds of voice to add to a photo. To start, press the Up or Down Buttons to select a picture. If a picture already has recorded voice added, it will have a speaker displayed on it. Press the OK Button  $\overline{0}$  to listen to the recorded voice. Press the Left or Right Button again to select between the Record, Play or Delete Voice icons. Press the Menu Button to exit Voice Photo.

- **A. Record :** Press this icon to start recording your voice. Press it again to stop recording. You can record up to 10 seconds of voice for each picture.
- **B. Play/Stop / :** Press these 2 icons to play or stop the recorded voice.
- **C.** Delete Voice : Press this icon to delete the recorded voice.

## **6. Tools & Settings**

In the Tools & Settings menu, press the Left and Right Buttons to select a setting: Language, Memory Manager, Flickering.

#### **A. Resolution**

Press the Up and Down Buttons to select the resolution for your photos: 2.0 Megapixel (high resolution) or 0.3 Megapixel (standard resolution).

#### **B. Language**

Press the Up and Down Buttons  $\leq$  to select a language, and then press the OK Button  $\alpha$  to confirm your choice.

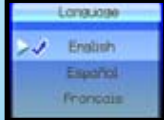

#### **C. Memory Manager**

You can see the status of the camera's internal memory and SD card (not included) if one is inserted into **Kidizoom Plus**TM. Press the Up and Down buttons to select either the internal memory or the SD card (not included) if one is inserted into the camera. Press the OK button **ox** to set the selected memory as the default for saving the photos and videos taken by **Kidizoom Plus**TM. To format and erase all the data in the selected memory, press the Delete button  $\bullet$ .

#### **D. Flickering**

Here you can set the flicker rate to 60 Hz for USA and Canada, and 50Hz for EU countries. When the flickering is correctly set, it will help avoid any flicker on the photos taken. If you travel to another country, please reset the flicker setting to the correct setting for best photo results.

## **7. CD-ROM**

The included CD-ROM contains the **Kidizoom Plus**TM Photo Editor. A Mac®-compatible version of the **Kidizoom Plus**TM Photo Editor and **Kidizoom Plus**TM

Restorer is available for download. Insert the CD-ROM into your Mac® computer, and follow the link to download the **Kidizoom Plus**TM Mac® Tools from our Web site: http:// www.vtechkids.com/support\_downloads.cfm

If you choose to install the Photo Editor on your computer, you can add additional fun photo frames and stamps to your photos, as well as add distortion and kaleidoscope effects and view the photos with animation. Please see the Read Me and Help sections of the **VTech® Kidizoom Plus**TM Photo Editor for more details and user instructions.

## **8. KIDIZOOM PLUSTM RESTORER**

A program to restore your **Kidizoom Plus**TM camera to factory settings is available for download. Go to the downloads section of our Web site at: http://www.vtechkids.com/ support\_downloads.cfm and choose either a PC or Mac® version of **Kidizoom Plus**TM Tools to download.

If you find your **Kidizoom Plus**TM fails to work even after reading through the Trouble Shooting section below, you can use the **Kidizoom Plus**TM Restorer program to restore your **Kidizoom Plus**TM to its factory settings. Please see the Read Me and Help sections of the **Kidizoom Plus**TM Restorer for more details and user instructions.

**Note**: the **Kidizoom Plus**TM Restorer tools will erase all data in the internal memory of the **Kidizoom Plus**TM and will restore the unit to its factory settings. Please backup any data on your **Kidizoom Plus**TM before you start the restorer program.

**Note:** the **Kidizoom Plus**TM Restorer is to be used to restore the **Kidizoom Plus**TM camera ONLY. Do not use this restorer program on any other models of **VTech**® cameras.

## **Minimum Hardware Requirements of CD-ROM Installation**

- Pentium<sup>®</sup> 4, 1 GHz or above
- 1024x768 24-bit Graphics Card
- Windows® 2000 SP3+/XP/Vista
- Mac OS<sup>®</sup> X 10.4 or above

## CARE & MAINTENANCE

- 1. Keep the camera clean by wiping it with a slightly damp cloth.
- 2. Keep the camera out of direct sunlight and away from any direct heat source.
- 3. Remove the batteries when the camera is not in use for an extended period of time.
- 4. Do not drop the camera on a hard surface and do not expose it to or immerse it in water.

## **WARNING**

A very small percentage of the public, due to an existing condition, may experience epileptic seizures or momentary loss of consciousness when viewing certain types of flashing colours or patterns, especially on television. While **Kidizoom Plus**TM does not contribute to any additional risks, we do recommend that parents supervise their children while they play video games. If your child experiences dizziness, altered vision, disorientation, or convulsions, discontinue use immediately and consult your doctor. Please note that focusing on a television screen at close range and handling a **Kidizoom Plus**TM as a controller for a prolonged period of time may cause fatigue or discomfort. We recommend that children take a 15 minutes break for every hour of play.

## TROUBLESHOOTING

Go through this section if you experience difficulty in operating **Kidizoom Plus**TM.

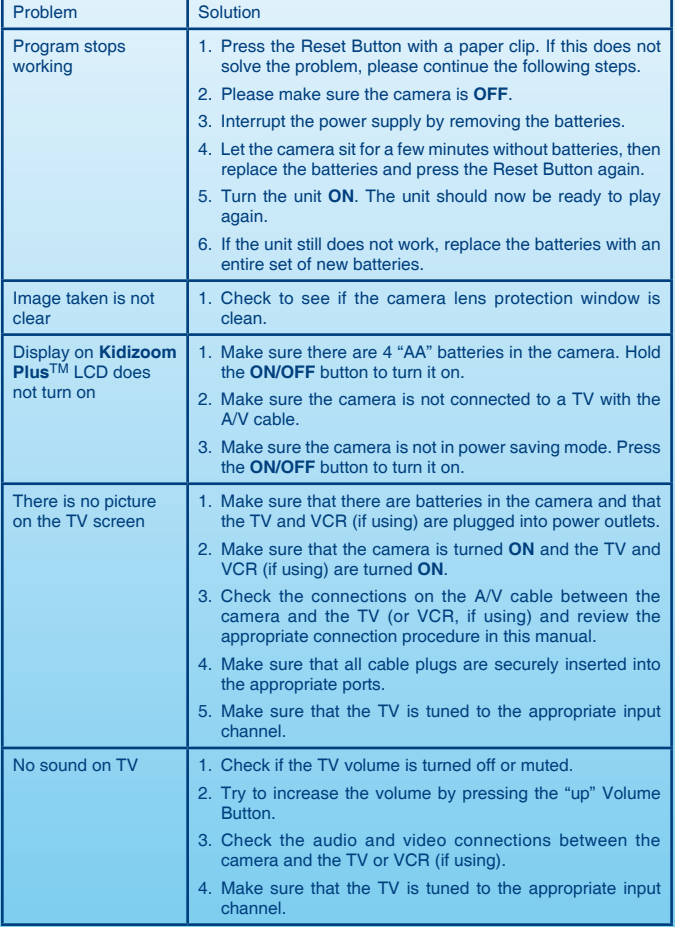

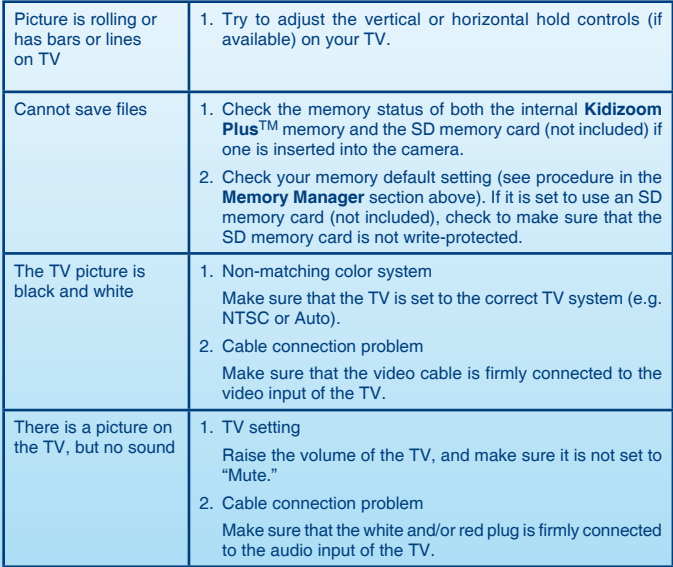

If you have a problem that cannot be solved by using this manual, we encourage you to visit us online or contact our Customer Services Department with any problems and/or suggestions that you might have. A support representative will be happy to assist you.

Before requesting support, please be ready to provide or include the information below:

- The name of your product or model number (the model number is typically located on the back or bottom of your product).
- The specific problem you are experiencing.
- The actions you took right before the problem occurred.

Internet: www.vtechkids.com, or www.vtechcanada.com

Phone: 1-800-521-2010 in the U.S., or 1-877-352-8697 in Canada.

## DISCLAIMER AND LIMITATION OF **LIABILITY**

**VTech**® Electronics North America, L.L.C. and its suppliers assume no responsibility for any damage or loss resulting from the use of this handbook. **VTech**® Electronics North America, L.L.C. and its suppliers assume no responsibility for any loss or claims by third parties that may arise through the use of this software. **VTech**® Electronics North America, L.L.C. and its suppliers assume no responsibility for any damage or loss caused by deletion of data as a result of malfunction, dead battery, or repairs. Be sure to make backup copies of important data on other media to protect against data loss.

**Company: VTech**® Electronics North America, L.L.C.

**Address:** 1155 West Dundee Road, Suite 130, Arlington Heights, IL, 60004 USA **Phone:** 1-800-521-2010 in the U.S.,or 1-877-352-8697 in Canada.

#### **IMPORTANT NOTE:**

Creating and developing **Preschool Learning**TM products is accompanied by a responsibility that we at **VTech**® take very seriously. We make every effort to ensure the accuracy of the information which forms the value of our products. However, errors sometimes can occur. It is important for you to know that we stand behind our products and encourage you to call our Consumer Services Department at 1-800-521-2010 in the U.S., or 1-877-352-8697 in Canada with any problems and/or suggestions that you might have. A service representative will be happy to help you.

## **Note:**

This equipment has been tested and found to comply with the limits for a Class B digital device, pursuant to Part 15 of the FCC Rules. These limits are designed to provide reasonable protection against harmful interference in a residential installation. This equipment generates, uses and can radiate radio frequency energy and, if not installed and used in accordance with the instructions, may cause harmful interference to radio communications. However, there is no guarantee that interference will not occur in a particular installation. If this equipment does cause harmful interference to radio or television reception, which can be determined by turning the equipment off and on, the user is encouraged to try to correct the interference by one or more of the following measures:

- Reorient or relocate the receiving antenna
- Increase the separation between the equipment and receiver
- Connect the equipment into an outlet on a circuit different from that to which the receiver is connected
- Consult the dealer or an experienced radio/TV technician for help

**Caution:** Changes or modifications not expressly approved by the party responsible for

compliance could void the user's authority to operate the equipment.

**THIS DEVICE COMPLIES WITH PART 15 OF THE FCC RULES. OPERATION IS SUBJECT TO THE FOLLOWING TWO CONDITIONS: (1) THIS DEVICE MAY NOT CAUSE HARMFUL INTERFERENCE, AND (2) THIS DEVICE MUST ACCEPT ANY INTERFERENCE RECEIVED, INCLUDING INTERFERENCE THAT MAY CAUSE UNDESIRED OPERATION.**

**THIS CLASS B DIGITAL APPARATUS COMPLIES WITH CANADIAN ICES-003. CET APPAREIL NUMÉRIQUE DE LA CLASSE B EST CONFORME À LA NORME NMB-003 DU CANADA.**

## Kidizoom PLUS™ Frequently Asked **QUESTIONS**

## **Question 1:**

What types of memory cards does the **Kidizoom Plus**TM support?

#### **Answer:**

The **Kidizoom Plus**TM supports both normal SD and SDHC memory cards with a memory size of 32MB to 16GB. SD memory cards with memory size of less than 32MB are not supported. SD memory cards 1GB and larger are recommended. Mini and micro SD cards may also be compatible, but only with a physical adapter.

## **Question 2:**

Why won't the movies I took on the **Kidizoom Plus**TM play back on my computer?

### **Answer:**

There may be a problem with your computer's display card. Contact the display card manufacturer to see if there is an updated version of the display driver you can install.

### **Question 3:**

I have bought a VTech **Kidizoom Plus**TM, but it will not work with my PC; my PC is looking for a driver. I have searched the Internet and cannot find a **VTech**® camera driver. What can I do?

### **Answer:**

There is no separate driver needed for the **Kidizoom Plus**TM. It uses a standard USB mass storage device driver. Such a driver comes standard on all Windows® operating systems starting with Windows® 2000 Service Pack 3 (including Windows® XP and Vista) and Mac OS® 9.0 or above. If your computer meets these OS requirements and is still looking for a driver, please contact your PC manufacturer for further assistance. For earlier operating systems that do not support mass storage, a system upgrade or mass storage device driver may be available. Again, please check with your PC manufacturer.

## **Question 4:**

The pictures I take aren't matching what I see when I look through the viewfinder. The actual captured image covers a greater area than what the viewfinder shows.

### **Answer:**

The actual image and digital saved image may vary due to the refraction of light through the viewfinder lens. Light bends through the lenses at different angles based on a variety of factors including the distance between the lens and your eyes, the angle at which you are viewing the lenses, and even the distance between your eyes. Generally speaking, when the lenses are placed close to the eyes the way they are intended to be, light will refract through the lenses in such a way that it focuses in a tighter and closer area, making the image and the viewing area appear smaller than what is digitally captured.

## **Question 5:**

What is the ISO value (light sensitivity) of the **Kidizoom Plus**TM?

#### **Answer:**

The **Kidizoom Plus**TM uses an auto-ISO value. It auto adjusts the exposure time and light sensitivity depending on the lighting environment.

## **Question 6:**

I can't install the **Kidizoom Plus**TM software on Windows® XP and get a message saying "check if you have permission to install the software."

### **Answer:**

It sounds like your user account lacks the administrative rights to install external software. Please check with your computer's administrator to fix the problem.

## **Question 7:**

Can the date stamp be changed on the pictures?

### **Answer:**

The pictures taken by the **Kidizoom Plus**TM do not have any time and date stamp written to its file. This is added by Windows when you upload the pictures on your computer, and it can only be changed through the use of third party software.

## **Question 8:**

My camera turns on then immediately shuts off.

## **Answer:**

Please make sure you are using new batteries. If there is no bad contact due to dirt on the contact spring/plate or deformation of the contact spring or plate, the power should be able to turn on. If the problem persists after normal battery installation, then you might have a defective unit.

## **Question 9:**

Why are my pictures sometimes grainy and fuzzy? Is there anything I can do to improve the picture quality?

### **Answer:**

In a poorly lit environment, the frame rate (shutter speed) drops to allow for a longer exposure time. The downside of this is that any movement in the frame, or of the hand holding the camera, can result in greater blur. Furthermore, the camera sensor will soften the edges in low light to counteract the darkness by reducing the image noise. This too can sometimes result in a blurred picture. Try to improve the lighting to get better results.

The sensitivity of the photo sensor in low lighting conditions and the vulnerability of the image to hand shake have been improved in the most recent models of the **Kidizoom Plus**TM.

## **Question 10:**

Can external videos be placed on an SD card and viewed on the camera? I'd like to load a movie or two into the camera for my child to view on car trips.

## **Answer:**

Our "DV Album" application supports only standard motion jpeg video files. In order to view outside video clips, you would first have to convert the file to this format.

## **Question 11:**

Can you delete a group of pictures at one time, or do they have to be deleted one at a time on the camera?

### **Answer:**

If you connect the **Kidizoom Plus**TM to your PC and access it as an external drive (labeled VTech 773), you can select multiple pictures to delete at any one time.

### **Question 12:**

If you accidentally delete the pictures by reformatting, is there any way to get them back?

## **Answer:**

Unfortunately, if you delete the pictures by formatting the internal storage or SD Card memory, there's no way to retrieve it. There is third party software that can help recover "deleted" data from storage, but we do not recommend using this.

## **Question 13:**

Will changing batteries erase the unit's internal memory?

### **Answer:**

Battery replacement under normal operation as detailed in the user's manual should not cause data corruption or data loss in either the built-in memory or an SD Card. In order to avoid memory loss, be sure to turn off the unit before removing the battery doors.

## **Question 14:**

Why do some of my close-up pictures look bleached out?

### **Answer:**

Using the flash at too close of a range can result in too much light reflecting off the image surface. Our recommended flash light range is 3 - 6 feet. Try moving back to take the picture, or change the flash setting to off. You can change the flash settings in camera mode by pressing the delete button. Please see the Flash section above on page 2 for more details.

## **Question 15:**

When connecting the camera to the USB port, I get the message "USB device not recognized, one of the USB devices attached to this computer has malfunctioned and Windows<sup>®</sup> does not recognize it." I am running Windows<sup>®</sup> XP.

### **Answer:**

This is most likely a hardware or OS issue. A number of consumers have reported this problem with their computers not recognizing mass storage devices of all kinds. Please contact your PC manufacturer for support.

## **Question 16:**

I am trying to download my pictures to my PC. I connected per the instructions (connecting the USB cable to the camera and PC), and the new driver VTech 773 appears. However, no pictures are automatically downloading. Is there something I need to do at start up to get the pictures downloaded and saved?

### **Answer:**

The picture download operation does not start by itself. After you have connected the USB cable to your PC and the drive VTech 773 appears ready, you can open the drive, look under the folder "PHOTO", and you should find the images you captured with the **Kidizoom Plus**TM. Moreover, if you wish to upload images that are not taken by the **Kidizoom Plus**TM to be viewed on the camera, you can do so by moving the JPEG image files into the folder "DOWNLOAD\PHOTO."

#### **Question 17:**

Since I also have a third party photo editing software installed on my computer, the pictures automatically download into My Pictures and I cannot figure out how to get them into the **Kidizoom Plus**TM program for editing. How do I access the **Kidizoom Plus**TM Photo Editor program?

### **Answer:**

To open & run the program go to:

Start-> All Programs->VTech->VTech Kidizoom Plus->Kidizoom Plus Photo Editor- >VTech Kidizoom Plus Photo Editor.

You can also refer to the help document on your PC. It has a detailed tutorial on how to operate Photo Editor with different effects.

After you run VTech Photo Editor, click on the question mark on top right to open the help.

To open an image file, click on the Open Folder icon in the top left corner. This will bring up a standard Windows dialog box that you can use to locate the image file you want to edit.

The icon is located at the top left corner. Click on it, and it will have a standard Windows file open dialog box. All you need to do is locate the image file you wish to edit with the Photo Editor.

### **Question 18:**

When I try to take pictures outdoors, the screen just shows white as if the camera is getting too much light. Is there any way to fix this?

#### **Answer:**

Please check your flash setting to make sure that you don't have the camera on forced flash mode (indicated by the lightning bolt with the plus sign in the upper right corner). Using this setting in strong lighting conditions would result in a picture with too much light.

Microsoft® Windows® is a registered trademark of Microsoft Corporation in the United States and other countries. Intel<sup>®</sup>, Pentium<sup>®</sup> are trademarks of Intel Corporation in the United States and other countries. Apple®, Mac®, and Mac OS® are trademarks of Apple Inc., registered in the U.S. and other countries. All other trademarks are the property of their respective owners.

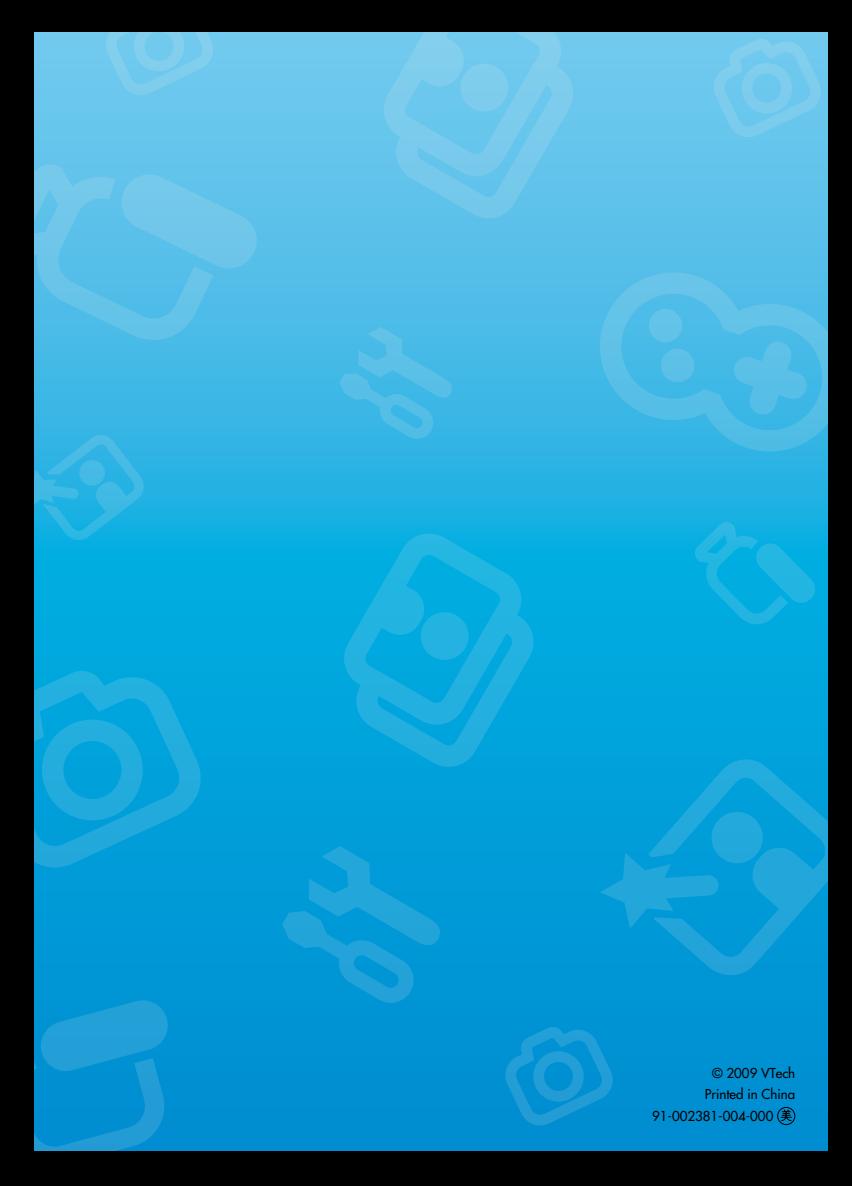